# **Einpflegen einer Veranstaltung in die Tabelle**

## **Wichtige Hinweise:**

-Die Farben der Tabelleninhalte dürfen NICHT geändert werden (siehe Beispiele).

- -Das Icon, welches die Veranstaltung später haben soll, wird über das Drop-Down-Menü ausgewählt.
- -Das Datum wird in Zahlen vollständig ausgeschrieben (z. B. "18.12.2019"). Es wird später automatisch in das Format mit ausgeschriebenem Tag usw. umgewandelt (siehe Beispiele).
- -Bei mehrtägigen Veranstaltungen kommt in die zweite Spalte entweder "und" oder "bis" und in die dritte Spalte (Datum 2) das Datum vom Veranstaltungsende.
- -Bei einer eintägigen Veranstaltung sind die zweite und dritte Datumsspalte leer zu lassen.
- -Die Uhrzeit wird mit einem Bindestrich verbunden, Stunden und Minuten werden mit einem Punkt getrennt. Am Ende folgt die Angabe "Uhr" (z. B. "14.00 - 16.30 Uhr").
- -Wenn es keine weiteren Infos gibt, wird das Feld "Weitere Infos" freigelassen. Dies gilt auch für alle anderen Felder, z. B. wenn es keine Uhrzeit gibt.

### **Aufbau der Tabelle:**

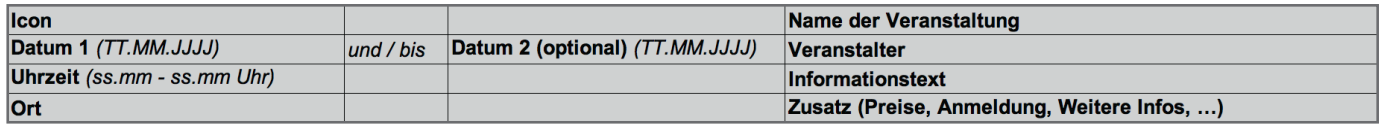

#### **Beispiel 1: (ob**

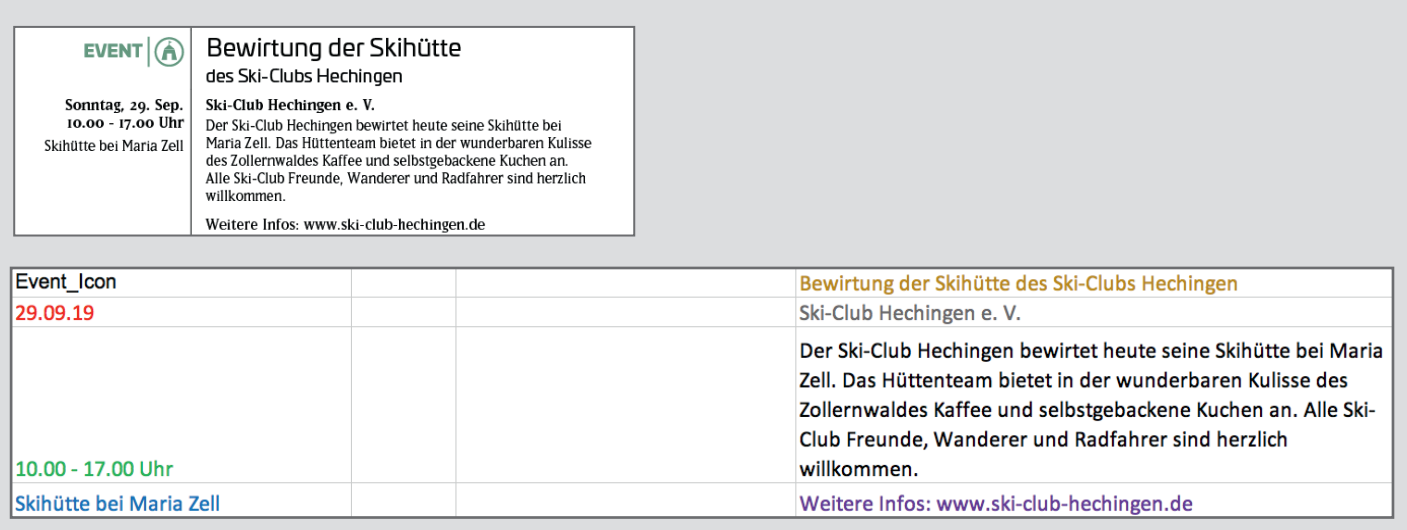

#### **Beispiel 1:**

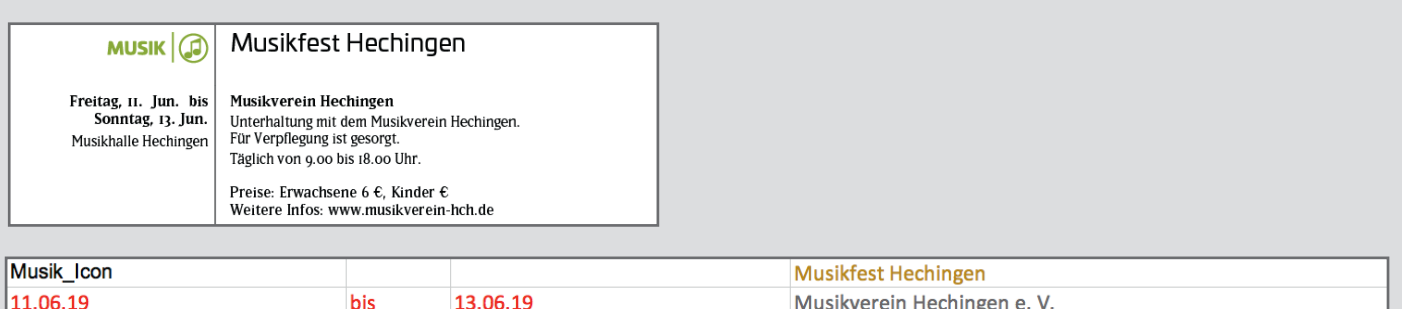

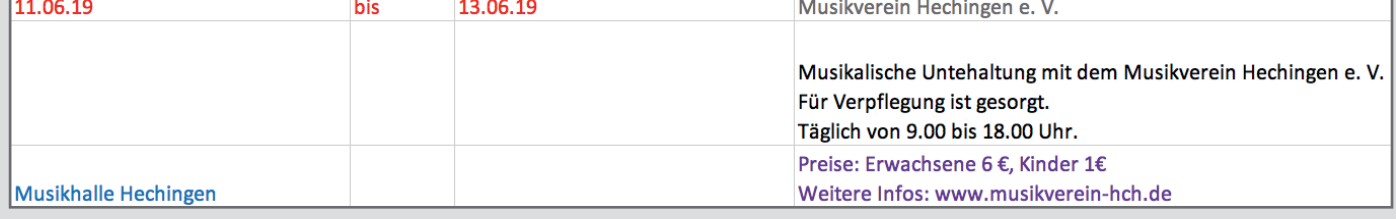